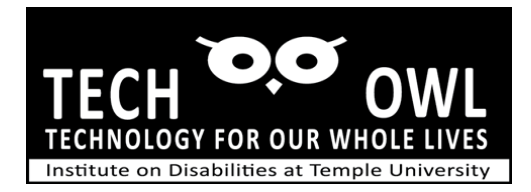

# Guide – Setting Up an iPhone for ease of use by Blind/VI Users

## Passcode

Choose whether you wish to have a passcode, touch ID (models other than iPhone X or 11) or facial recognition on iPhone X series phones. If the iPhone is to be used for short term use it may be wise to set up the phone without need of passcode, touch ID or facial ID.

## Display and Icon Placement

- Consider the tasks you wish to have most frequent access and locate the icons for quick use.
	- o For example placing access to Phone, messages, Facetime mail on the dock (bottom of the screen) may make it easier to locate while using the text to speech Voice Over or the Zoom Magnification accessibility
- Clear as much clutter on the home screen as possible; place icons into folders and/or move them to the next page. For example, you could combine clock, calendar and notes into one folder and name it something like My Desk.

# Accessibility on iPhone

- You have several options that can assist a person who is blind or has low vision. First open Settings, then scroll down to Accessibility. Opening that tab will give you a few options for Vision. In the vision tab you can choose:
	- o Zoom This will enlarge the elements and text on a screen. The Zoom can be set to be on all the time at a set Zoom level or can be triggered by the user with a gesture shortcut.
	- o VoiceOver is the text to speech accessibility. Items will be spoken aloud as you place your finger on the screen or by performing dedicated gesture commands.
	- $\circ$  Speak Screen and Speak Selected text is another option that works well for those who require little magnification and who experience fatigue or have difficulty reading multiple lines of text. You can select this feature in Voice Over setting. This allows for reading aloud the selection or screen without having all the VoiceOver gestures.

#### Display options

- large icons, alternative color themes also can be helpful with users who do not require the Zoom Magnification or VoiceOver
- Go to Settings and choose Display, text size and color contrast options.

# Voice assistant Siri

- Siri can be enabled which will allow a user to open various apps, dictate messages and emails from contacts , create a calendar appointment and check schedule.
- Enable Siri from Settings App.

## Introducing a new user to iPhone

- General orientation to the iPhone have user locate the power button, volume controls and home button if using iPhone series other than the iPhone X or 11.
- Have user locate the lightening connector to attach charger cable and USB end to an AC adapter or computer.
- Have user practice gesture commands, single tap, double tap, swipe and flick. This can be done on a table or desk top surface noting the difference between a double tap and a single tap. Tapping twice quickly in succession with the same intensity will provide the gesture result.
- Have user practice swipe on a table or desk top surface; illustrating that a swipe keeps contact on the surface as your finger moves from left to right (or reverse).
- Have user practice flicking on table or desk top surface; have user flip finger up as if clearing away a spec , flake or bug from a surface.

If it is hard to detect whether the user is performing the gestures correctly, place a sheet of foil or other sound producing material on the surface to amplify the sound of the gesture.

Keep in mind that VoiceOver requires a more exaggerated gesture such as double tapping to execute a command compared to the single tap without Voice Over enabled. Likewise if you swipe with one finger on the screen you will move one icon at a time rather than moving to other pages on the phone.

• Have student return to the home screen using the home button if available.

If the iPhone does not have a home button, the same gestures can be used however; additional gestures to return to home screen, close apps and activate voice assistant Siri

Will be needed.

- Finding home on an iPhone X or 11 series. Place finger on phone screen on lower portion center just above the power connection. Listen to the popping sounds as you move your finger up the screen, first pop is home, second pop is the App Switcher.
- Using Siri Voice Assistant

• If using an iPhone other than iPhone X or 11; hold the home button down until a beep sound and then speak your command. On an iPhone X series, use the power button and hold for a few seconds until the beep.